## READY TO USE THE PAYMENT PORTAL?

Follow these steps to get started!

**Step 1:** With your invoice handy, go to www.ParkwaySeniorLiving.com
First click on the "Resident Portal" Button

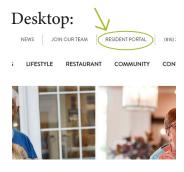

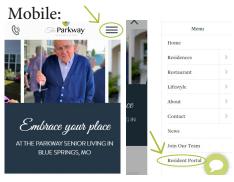

Step 2: Choose "Assisted Living & Memory Care" if you're an Assisted Living or Memory Care resident, or "Independent Living" if you're an Independent Living resident.

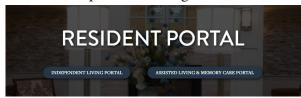

**Step 3:** Choose the appropriate prompt to either Quick pay, Login, or Sign up.

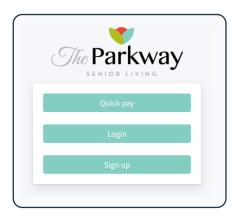

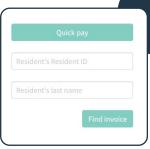

Use your surname and Resident ID to **Quick Pay** 

Login using your email and password to access your account

| Quick tip |
|-----------|
|-----------|

Need some help? Use these handy prompts beneath the options in Resident Portal to help!

## Trouble logging in?

Forgot your password?

Didn't receive confirmation instructions?

Didn't receive unlock instructions?

| Resident resident id |  |
|----------------------|--|
| Resident's last name |  |
| Your name            |  |
| Your email           |  |
| Your password        |  |

If this is your first visit and you've yet to create an account, click **Sign Up** and fill out the prompts.

Forgot your password?